## **Návod pro samoobslužný servis GC/MS**

## *M*-*ení*

GC/MS systém je nutné si rezervovat. Sešit najdete na stole v místnosti 107.

**Dležité!!! Dležité!!! Dležité!!! Dležité!!! Dležité!!! Dležité!!!** VZOREK NESMÍ OBSAHOVAT SILNÉ KYSELINY, ZÁSADY, VODU, ŽÁDNÁ OXIDAČNÍ NEBO REDUKČNÍ ČINIDLA A NESMÍ OBSAHOVAT PEVNÉ ČÁSTICE.

DOPORUČENÁ ROZPOUŠTĚDLA: hexan, methanol, ethanol, chloroform, diethyl ether

VHODNÁ KONCENTRACE VZORKU: cca 1 mg/ml

- 1) Zkontrolujte, zda je autosampler v definované poloze nad injektorem
- 2) Vložte vialky s dostatečným objemem vzorku do automatického dávkovače jehla dávkovací stříkačky dosáhne 3 mm nad dno vialky. Používejte pouze vialky doporučených typů (viz níže)
- 3) Vložte velkou vialku s dostateným množstvím promývacího rozpouštdla do pozice **A** automatického dávkovače. Používejte stejné rozpouštědlo, ve kterém máte rozpuštěný vzorek.
- 4) Na hlavní lišt programu *ChemStation* z nabídky *Sequence* vyberte *Edit Sequence*
- 5) Smažte předešlé analýzy označit myší  $\rightarrow$  pravé tlačítko myši $\rightarrow$  *Delete Rows*
- 6) Vyplte tabulku **První dva znaky** názvu datového souboru musí být **vaše iniciály**, název nesmí obsahovat lomítka, vybírejte jen z metod vytvořených pro samoobslužný servis
- 7) Po vyplnění a kontrole  $\rightarrow$  klik na *OK*
- 8) Uložení sekvence *Save Sequence As* Vyplnit jméno (své jméno bez árek a hák budete používat pro své sekvence) *Select*
- 9) Spuštění analýzy *Run Sequence* → vyplnit tabulku → *Run Sequence*

10) Objeví se okno *Acquisition* - Vždy **NO** nebo ignorovat (po uvedeném čase min zmizí samo)

#### **Zapište svj vzorek do sešitu pro samoobslužný servis**

Pozn.:

- V průběhu analýzy nelze s ovládacím programem pracovat. Průběh můžete kontrolovat - klikněte na ikonu "fotoaparát" v programu DATA ANALYSIS.
- Program ukazuje dobu analýzy právě měřeného vzorku, takže si můžete snadno spočítat, kdy budou vaše vzorky doměřeny.

### *Základní zpracování výsledk*

A) Pokud máte k dispozici *ChemStation* : stáhnout data z D/DATA/.....přes ftp: klienta ve Total Commander nebo flash disk

B) Pokud nemáte k dispozici *ChemStation* můžete si vyhodnotit svá data zde.

- 1) Po doměření analýzy klik levým tlačítkem myši na soubor s naměřenými daty Load
- 2) Stlačit levé tlačítko myši a potáhnout zvětšení vybraného úseku chromatogramu
- 3) Stlačit pravé tlačítko myši a potáhnout načtení spekter z vybrané oblasti
- 4) Odečtení pozadí
- 5) Tisk papír do tiskárny vlastní

Další zpracování dat – viz přednáška

# **Doporu**-**ené typy vialek pro GC/MS**

Vialky si nosit vlastní

### *Vialky a víka doporuená firmou Agilent (prodává HPST)*

- 5182-0714 Vialky  $, 2$  ml, clear, screw top"
- 5182-0716 Vialky "2 ml, amber, screw top, w/write-on spot"

5182-0717 Víčka "teflon/red ruber, screw cap"

5181-127 Inserty "glass insert, w/feet, 100 ul

### *Vialky a víka National Scientific (prodává Chromservis)*

C4000-1Čiré vialky 2.0 ml - 12 x 32 mm, 100 ks

C4000-54B Víka se septy, Screw Blue Cap w/Septa; Red PTFE / White Silicone; 100/Pk

## **Metody pro samoobslužný servis**

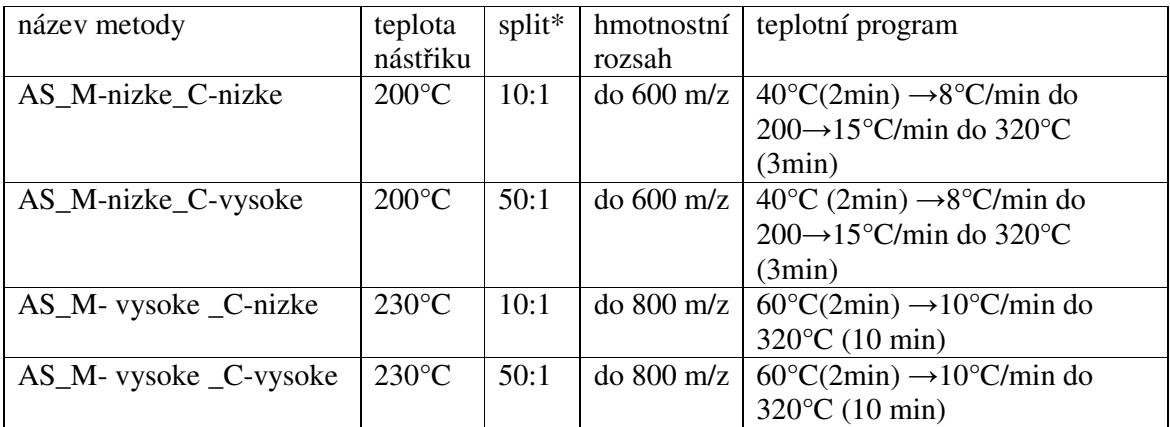

\*Split – rozdělení nadávkovaného objemu vzorku

Příklad- split 1:10 znamená, že jeden díl vzorku půjde na kolonu a 10 dílů do odpadu